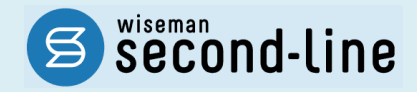

## wiseman second-line <ワイズマン セカンドライン>

訪問介護・通所介護

## バージョンアップに伴う追加・変更点

バージョンアップに伴う追加・変更点の概要をお知らせいたします。 システム運用を開始される前に、必ずご確認ください。

今子 令和 6 年度 介護報酬改定対応

2024.03.26 株式会社 ワイズマン

## ◇目次

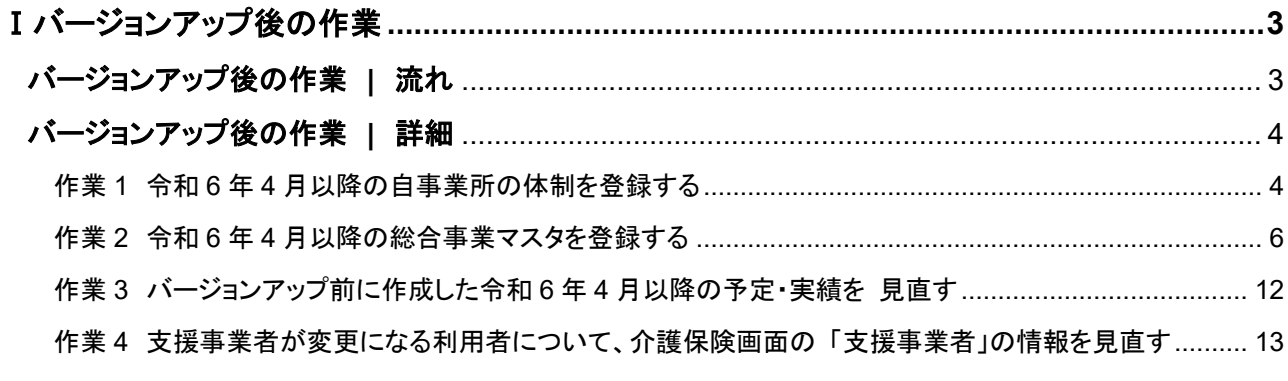

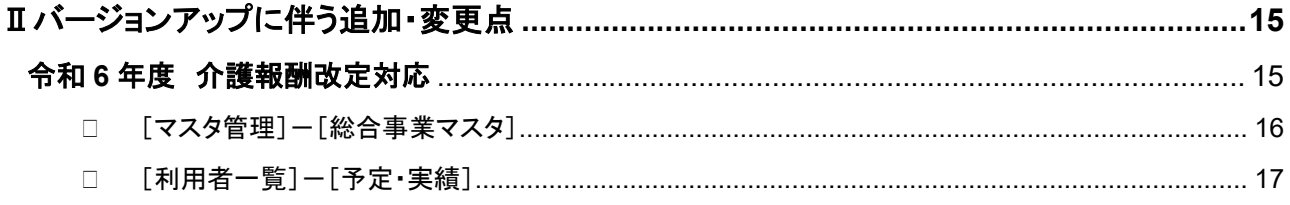

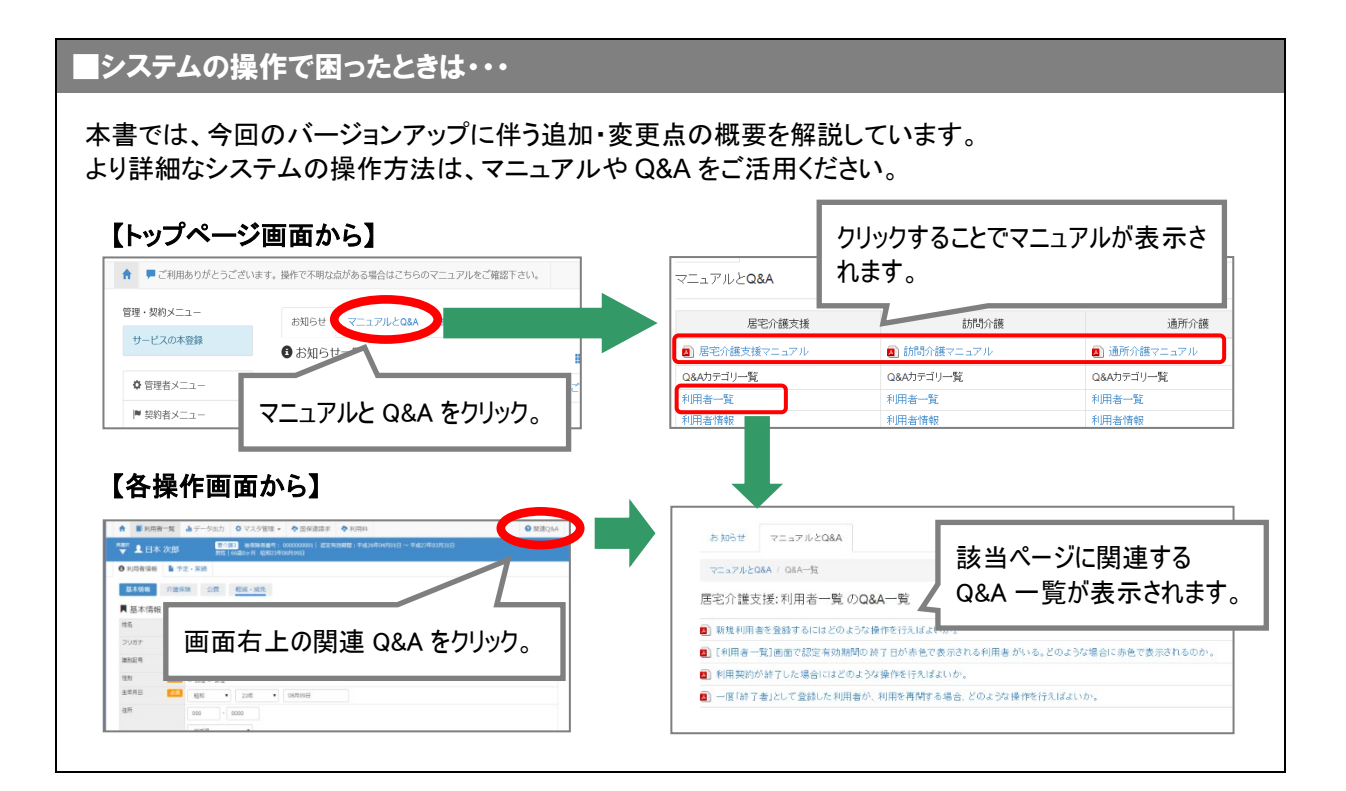

<span id="page-2-0"></span>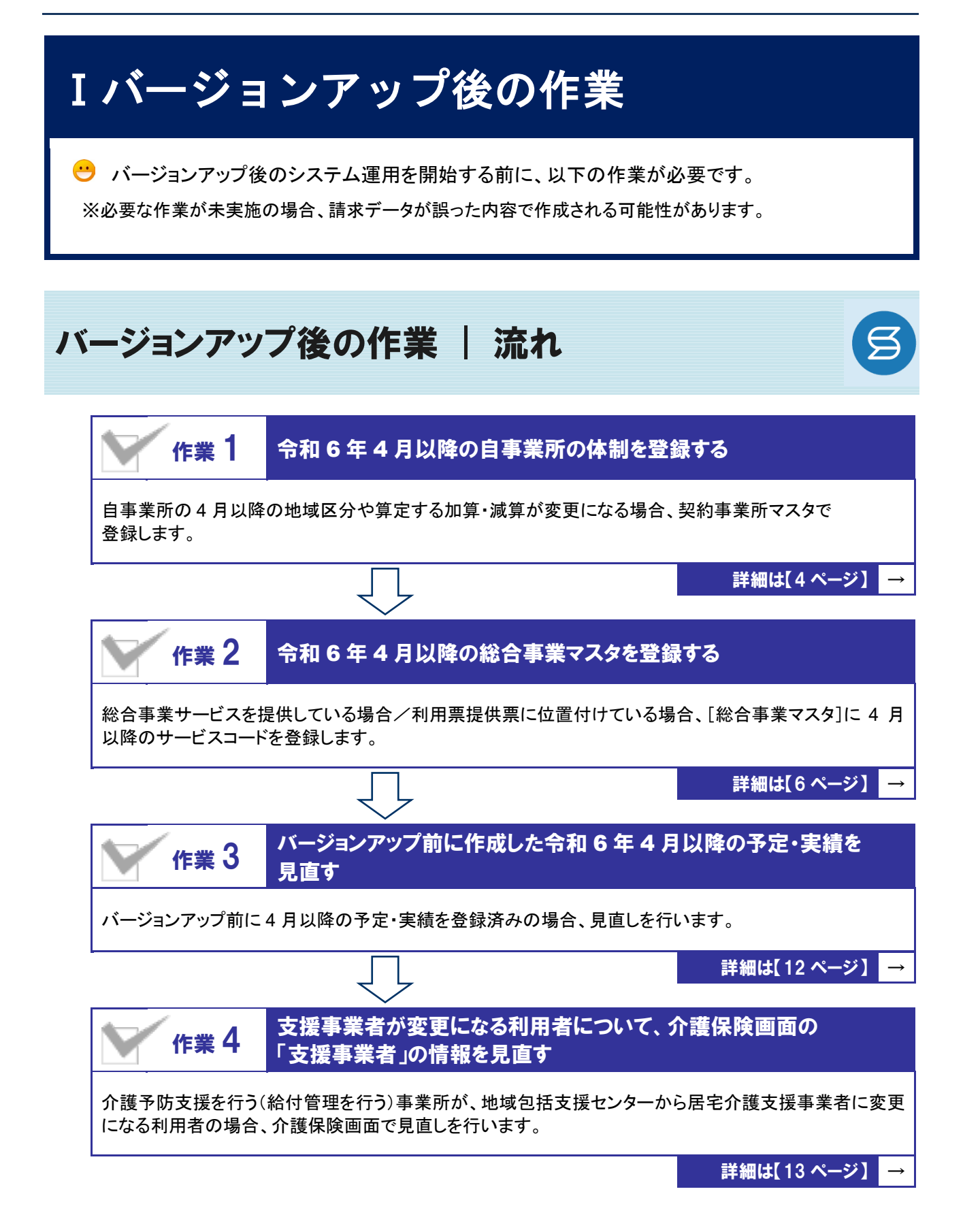

作業の詳細は、次ページ以降でご確認ください。

<span id="page-3-0"></span>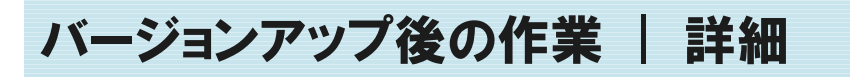

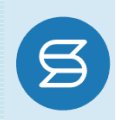

<span id="page-3-1"></span>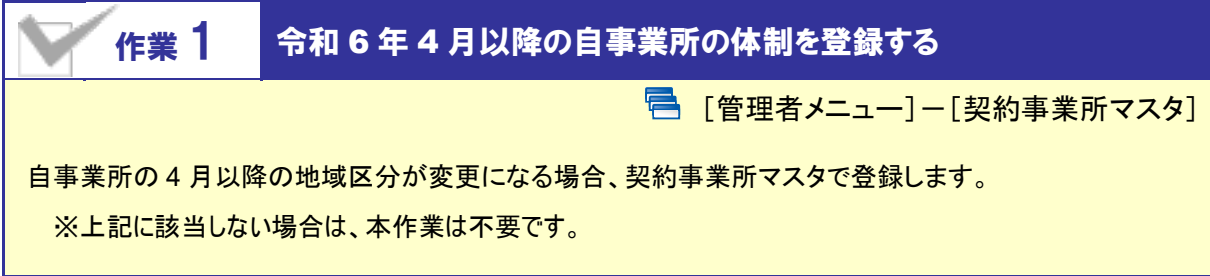

【操作方法】 令和 6 年 4 月以降の自事業所の体制を登録する

① [管理者メニュー]を開き、自事業所の名称をクリックします。

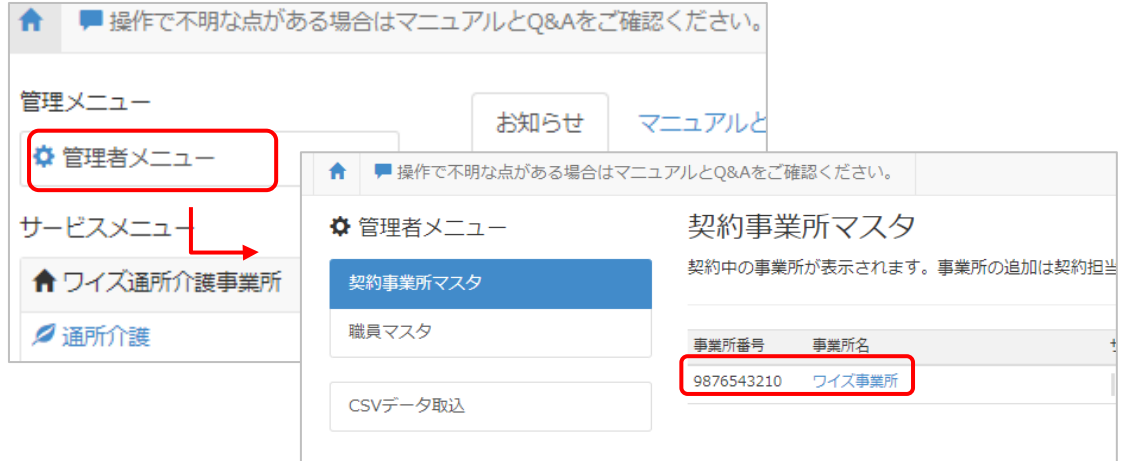

- 2 サービス種類と体制ボタンをクリックします。
- 3 画面上部の「サービス提供と体制履歴」で、直近の履歴の複写して新規作成ボタンをクリックします。

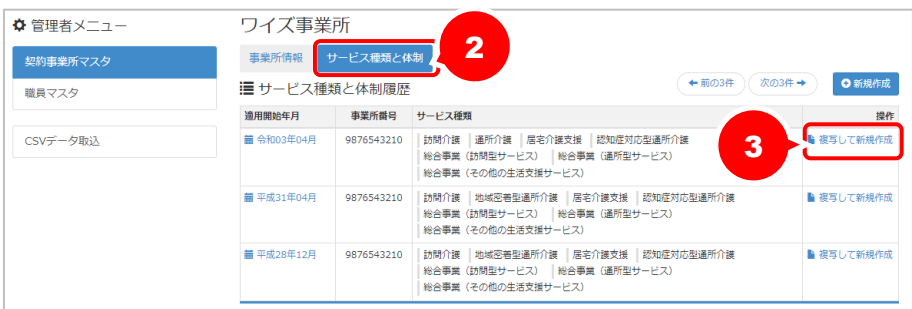

- 適用開始年月を「令和 06 年 04 月」に上書きします。
- 「介護・予防サービス」欄で、地域区分等が変更になるサービスをクリックします。
- 画面右部の各項目を、令和 6 年 4 月以降の自事業所の体制にあわせて設定します。

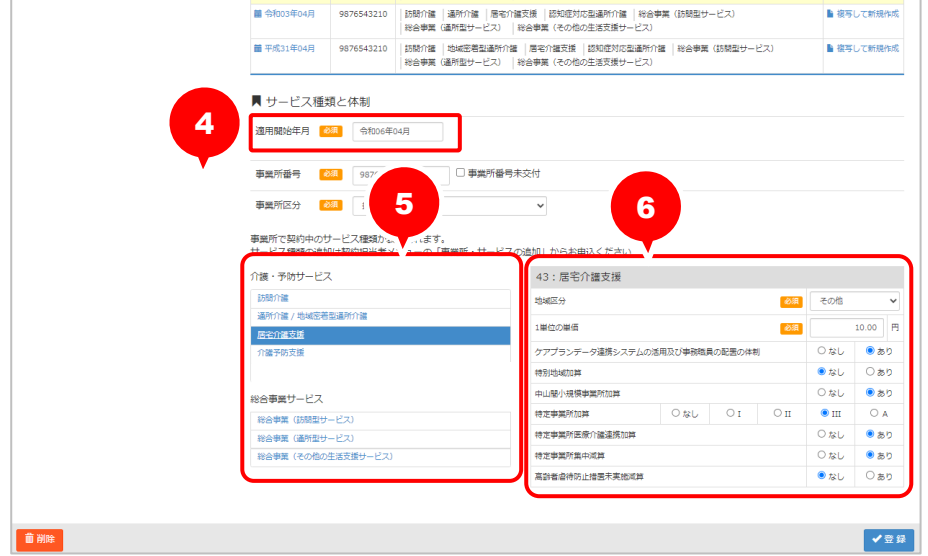

- 登録ボタンをクリックします。
- OK ボタンをクリックします。

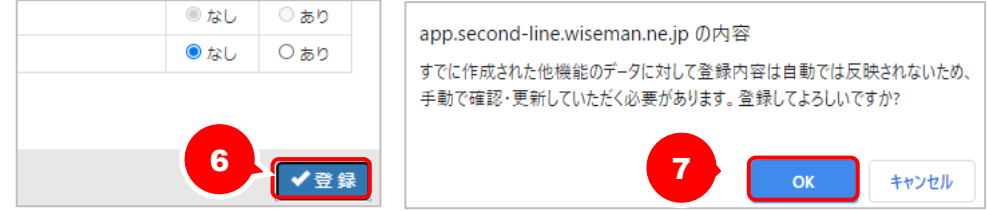

作業 1 は以上です。

### <span id="page-5-1"></span><span id="page-5-0"></span>作業 2 令和 <sup>6</sup> <sup>年</sup> <sup>4</sup> 月以降の総合事業マスタを登録する

■ [マスタ管理]-[総合事業マスタ]

総合事業サービスを提供している場合、[総合事業マスタ]に 4 月以降のサービスコードを登録します。 ※上記に該当しない場合は、本作業は不要です。

介護報酬改定を踏まえた加算の新設・単位数の改定に伴い、各市町村提供のサービスコードが更新される 見込みです。更新されたサービスコードは、[総合事業マスタ]に登録が必要です。 「単位数表マスタ **CSV**」の有無により作業が異なりますので、下表を参照のうえ必要な作業を行ってください。

※ 「単位数表マスタ CSV」は、保険者によって呼び名が異なります(例:「サービスコード CSV」など)。

※ 市町村のホームページ等で提供されている「単位数表マスタ CSV」「サービスコード」をご準備ください。

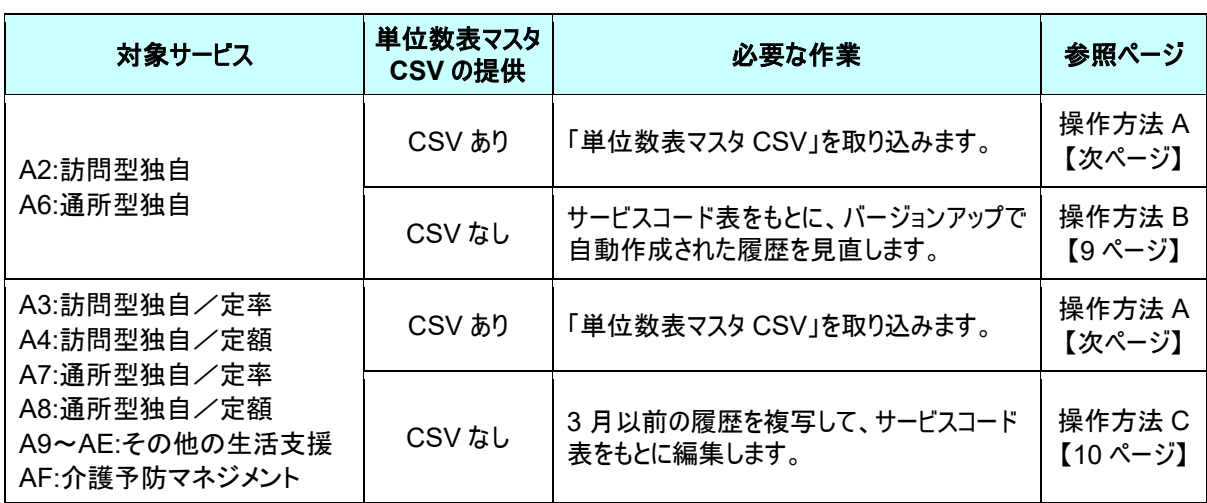

#### 【操作方法 A】 単位数表マスタ CSV を取り込む

以下の作業を行う前に、各市町村のホームページなどから「単位数表マスタ CSV」を入手し、 本システムを使用するコンピュータの分かりやすい場所(デスクトップなど)に保存してください。

- ① [マスタ管理]-[総合事業マスタ]の順にクリックします。
- ② サービスコード取込ボタンをクリックします。

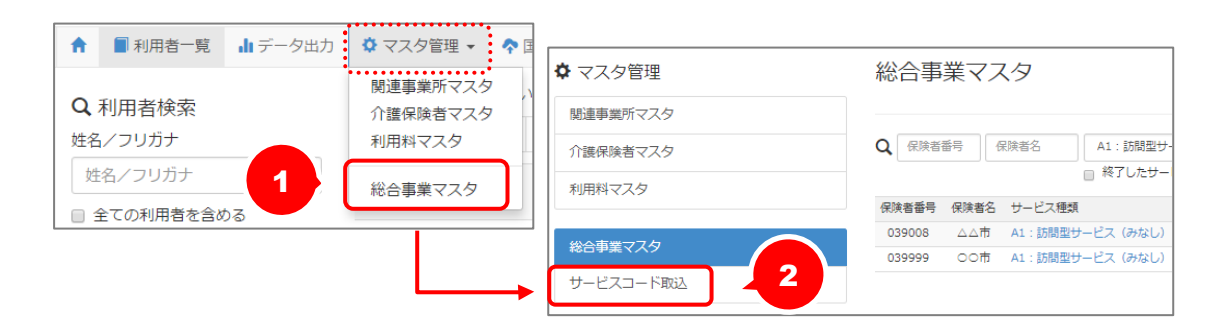

③ ファイルを選択ボタンをクリックし、取込対象のファイルを選択します。

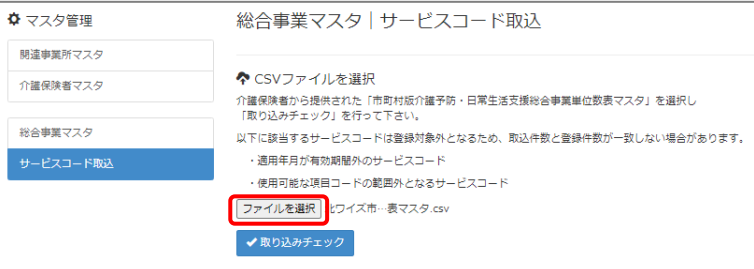

#### ④ 取り込みチェックボタンをクリックします。

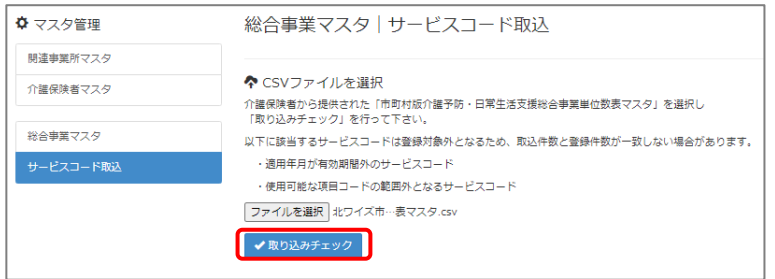

⑤ 適用開始年月「令和 **06** 年 **04** 月」の行のみにチェックを付けます。

※適用開始年月「令和 **06** 年 **04** 月」以外の行はチェックを付けないでください。「令和 06 年 04 月」以外の行を チェックした場合、編集済みの内容が初期値で上書きされてしまいます(A3/A7 の「基本加算」など)。

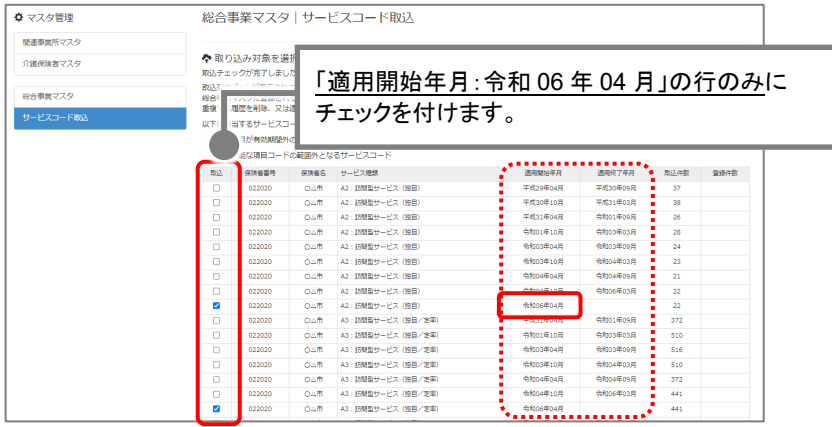

⑥ サービスコード登録ボタンをクリックします。

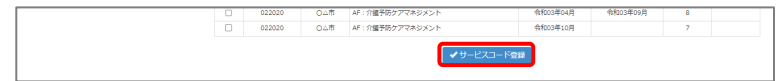

- ⑦ 単位数単価が「**10.00** 円」の場合、操作は以上で終了です。 単位数単価が「**10.00** 円」以外の場合、次ページに進みます。
- ⑧ 画面左部の総合事業マスタボタンをクリックします。
- ⑨ 今回取り込んだサービス種類をクリックします。

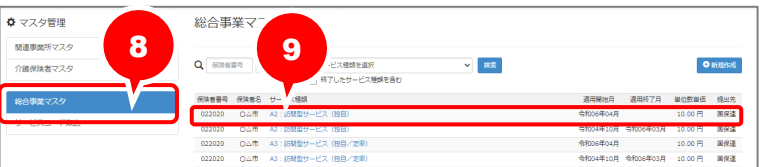

⑩ 地域に応じた単位数単価に変更します。

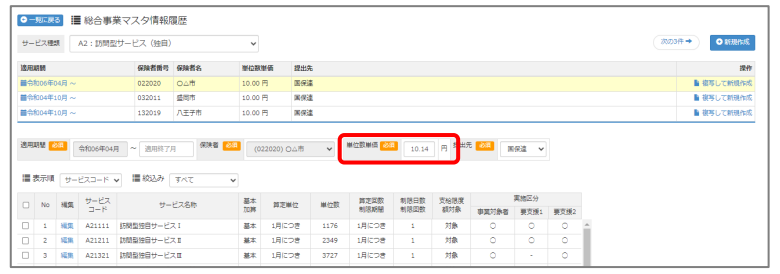

- ⑪ 登録ボタンをクリックします。
- ⑫ OK ボタンをクリックします。

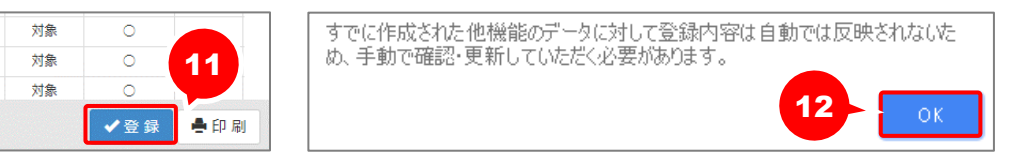

⑬ 複数のサービス種類を取り込んだ場合、一覧に戻るボタンをクリックし、手順⑧~⑫を繰り返します。 作業 2-A は以上です。

<span id="page-8-0"></span>【操作方法 B】 サービスコード表をもとに、バージョンアップで自動作成された履歴を見直す 以下の作業を行う前に、各市町村のホームページ等から、4 月以降のサービスコード表を 入手してください。 ① [マスタ管理]-[総合事業マスタ]の順にクリックします。 . . . . . . . . . . . . . . . ▲ ■利用者一覧 山データ出力: 第7.2夕管理 → ● ■<br>- ● ■利用者一覧 山データ出力: 第7.2012.2012.2012.2012 関連事業所マスタ Q 利用者検索 介護保険者マスタ 姓名ノフリガナ 利用料マスタ 姓名/フリガナ 総合事業マスタ ② 対象の保険者・サービス種類の、適用開始月「令和 06 年 04 月」の行をクリックします。 ◆ マスタ管理 総合事業マスタ 新書館所マスタ 介護保険者マスタ Q 保険新報告 | 保険新名 | サービス機構を選択<br>| 終了したサービス機構を含む  $\sim$  18%  $\mathbf{0}$  in<br>the  $k$ 総合事業マスタ ■番号 保険者名 サービス種類 022020 04市 A2:25開 mea サービスコード数 022020 0.4市 A3: 訪問型サービス (独自/定期)<br>022020 0.4市 A3: 訪問型サービス (独自/定期) 令和05年04月 10.00円 開保道<br>令和04年10月 令和05年03月 10.00円 開保道 ③ 画面上に表示された内容について、各市町村提供のサービスコード表と差異があるか確認します。 ■差異がない場合 ・・・ 登録ボタンをクリックします。 ■差異がある場合 ・・・ 編集ボタンから起動する[サービス追加・編集]画面で内容を修正し、 登録ボタンをクリックします。 6 利用者情報 | 第 ケアプラン | 第 予防支援 ■ 利用票·提供票 ■ 会議録 A 支援経 ●一覧に戻る | | 総合事業マスタ情報履歴 サービス種類 A2:訪問型サービス (独自) バージョンアップ時に、直近の履歴をもとに「令和 - 保険者番号 保険者名<br>- 022020 - 〇ム市<br>- 032011 - 盛岡市<br>- 132010 - D.H.F.F.F.  $\begin{array}{c}\n\text{+matrix} \\
\hline\n10.00 \text{ }\mathsf{H} \\
10.00 \text{ }\mathsf{H}\n\end{array}$ 06 年 04 月」の履歴が登録されています。 ■令和04年10月 へ 国保達 **MARGARIAN** 132019 八王子市  $10.00 \, \text{m}$  $\frac{1}{100}$ 本画面で修正してください。

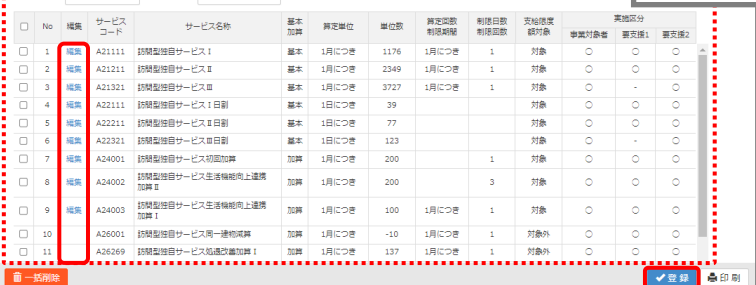

4 月以降に変更になる項目が存在する場合は、

④ OK ボタンをクリックします。

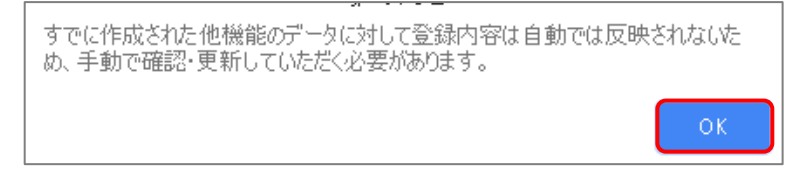

⑤ 他にサービスコードが更新されたサービスがある場合は、手順②~④を繰り返し行います。

作業 2-B は以上です。

<span id="page-9-0"></span>【操作方法 C】 3 月以前の履歴を複写して、サービスコード表をもとに編集する

以下の作業を行う前に、各市町村のホームページ等から、4 月以降のサービスコード表を 入手してください。

① [マスタ管理]-[総合事業マスタ]の順にクリックします。

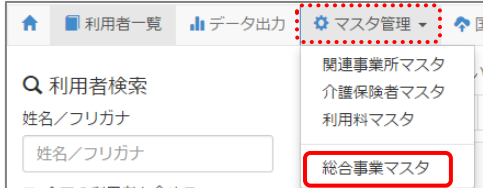

② 対象の保険者・サービス種類をクリックします。

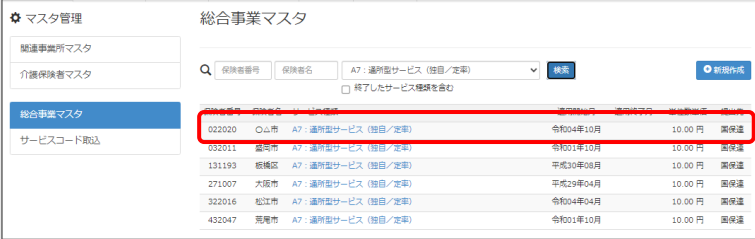

③ 「複写元にする 3 月以前の履歴」の右部の複写して新規作成ボタンをクリックします。

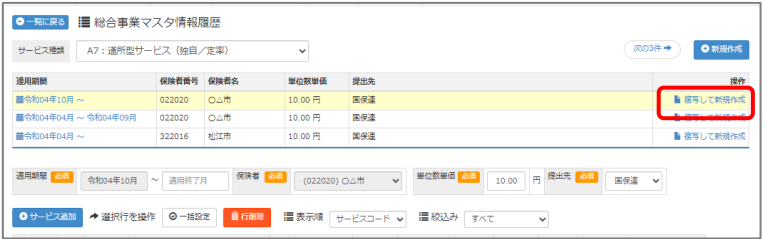

- ④ 適用期間(開始)に「令和 06 年 04 月」と入力します。
- ⑤ 「保険者」「単位数単価」および「提出先」を設定します。

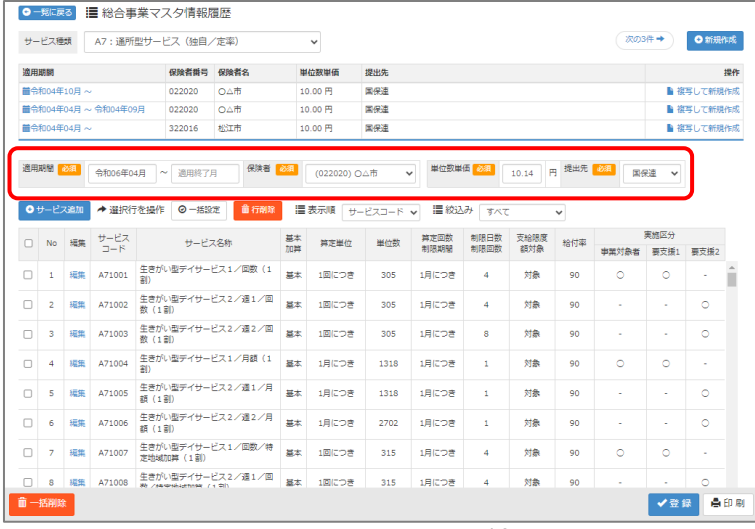

- ⑥ 画面上に表示された内容について、各市町村提供のサービスコード表と差異があるか確認します。
	- ■差異がない場合 ・・・ 登録ボタンをクリックします。
	- ■差異がある場合 ・・・ 編集ボタンから起動する[サービス追加・編集]画面で内容を修正し、 登録ボタンをクリックします。

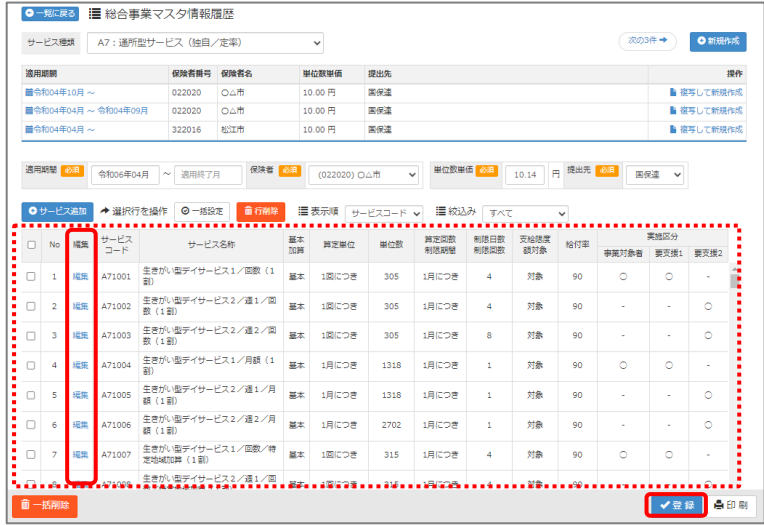

⑦ OK ボタンをクリックします。

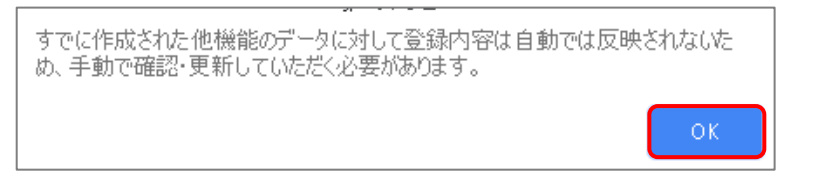

⑧ 他にサービスコードが更新されたサービスがある場合は、手順②~⑦を繰り返し行います。

作業 2-C は以上です。

<span id="page-11-1"></span><span id="page-11-0"></span>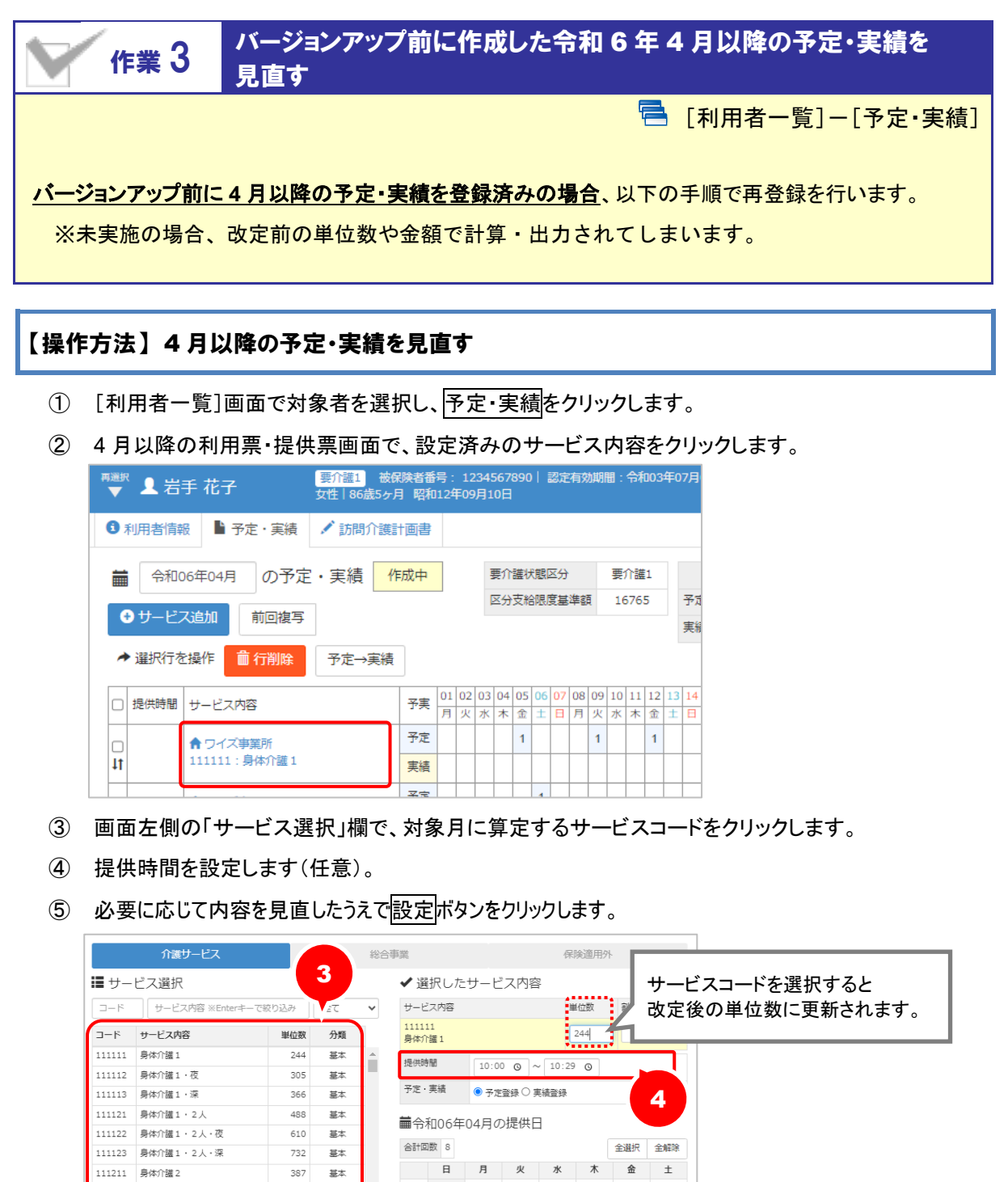

 $\mathbf{1}$  $\overline{\mathbf{c}}$ 111212 身体介護2·夜 484 基本 1週  $\overline{1}$ 111213 身体介護 2·深  $\overline{\mathbf{581}}$ 基本  $\delta$  $10$  $\frac{1}{11}$  $12$  $\overline{13}$ 111221 身体介護2·2人 774 基本 2週  $\begin{array}{|c|} \hline 1 \\ \hline \end{array}$  $\,$   $\,$ 111222 身体介護2·2人·夜 968  $\pm\pm$  $14$ 15  $\frac{1}{17}$  $18$  $\overline{20}$ 16 19 3週  $\left|1\right\rangle$  $\frac{1}{22}$  $\frac{1}{24}$  $\frac{1}{27}$  $\overline{21}$  $\overline{23}$  $\overline{25}$  $\overline{26}$ 4週  $\langle 1 \rangle$  $\bar{1}$  $^{\rm 28}$  $^{29}$  $30$ 5週  $\,$  1  $\,$ 5 ■ × 閉じる

⑥ すべてのサービスの見直しが完了したら、登録ボタンをクリックします。

作業 3 は以上です。以降は、通常どおりのシステム操作で予定・実績を作成します。

#### <span id="page-12-1"></span><span id="page-12-0"></span>作業 4 支援事業者が変更になる利用者について、介護保険画面の 「支援事業者」の情報を見直す [利用者一覧]-[介護保険] 令和 6 年 4 月以降、介護予防支援を行う(給付管理を行う)事業所が、地域包括支援センターから居宅介 護支援事業者に変更になる利用者の場合、以下の手順で支援事業者情報を見直します。 ※地域包括支援センターから居宅介護支援事業所に委託されている利用者の場合、本作業は不要 です。

#### 【操作方法】 支援事業者を見直す

① 介護予防支援の対象者を選択し、利用者情報をクリックします。

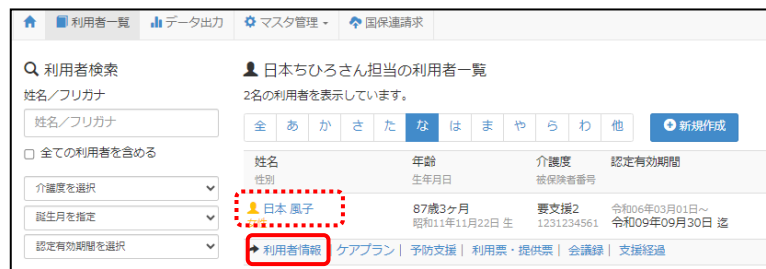

- ② 介護保険ボタンをクリックします。
- ③ 介護予防支援開始時点で有効な認定情報を選択します。
- ④ 画面下部の「支援事業者」に、介護予防支援を行う自事業所が登録されているかを確認します。 ■介護予防支援を行う事業所が登録されている ・・・ 本作業は以上です。 ■他事業所が登録されている ・・・ 引き続き次ページの操作を行います。

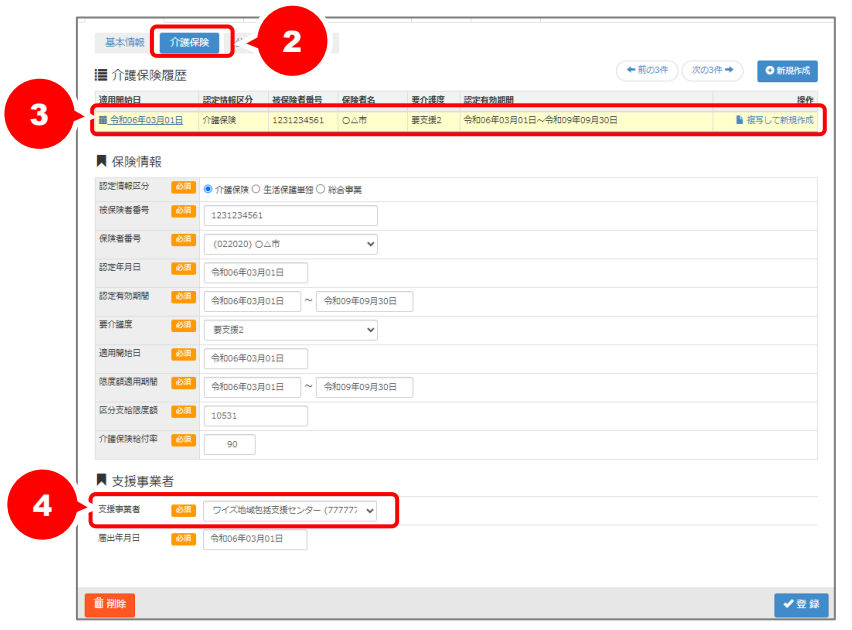

 「支援事業者」に 3 月以前に介護予防支援を担当していた地域包括支援センターなどが設定されて いる場合、以下の手順で 4 月以降の認定情報を登録し、「支援事業者」を見直す必要があります。

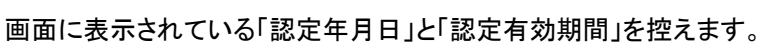

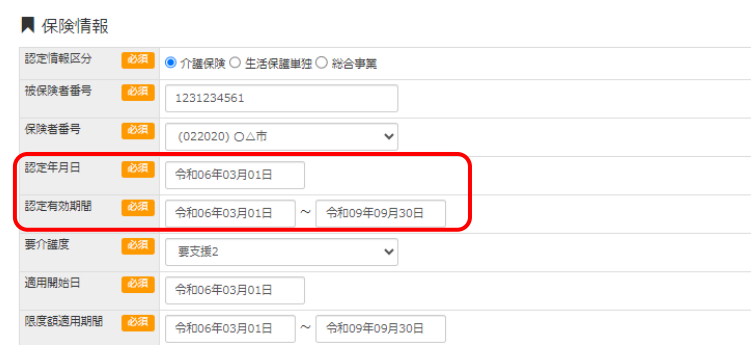

画面上部の「介護保険履歴」で、直近の認定情報の複写して新規作成ボタンをクリックします。

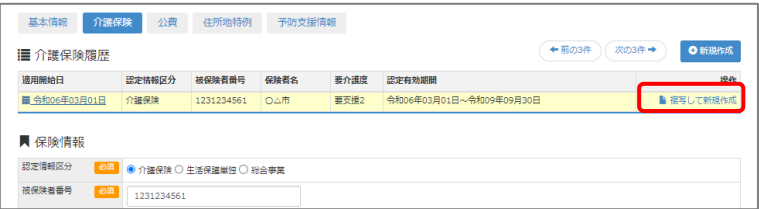

- 画面上に、直近の介護保険情報の一部が複写されます。 空欄で表示されている「認定年月日」「認定有効期間」欄に、手順⑤で控えた日付を入力します。 ※「認定有効期間」を入力することで、「限度額適用期間」も自動設定されます。
- 「適用開始日」の日付を、自事業所が介護予防支援を開始する日付に上書きします。
- 「支援事業者」「届出年月日」欄を設定します。
- 登録ボタンをクリックします。

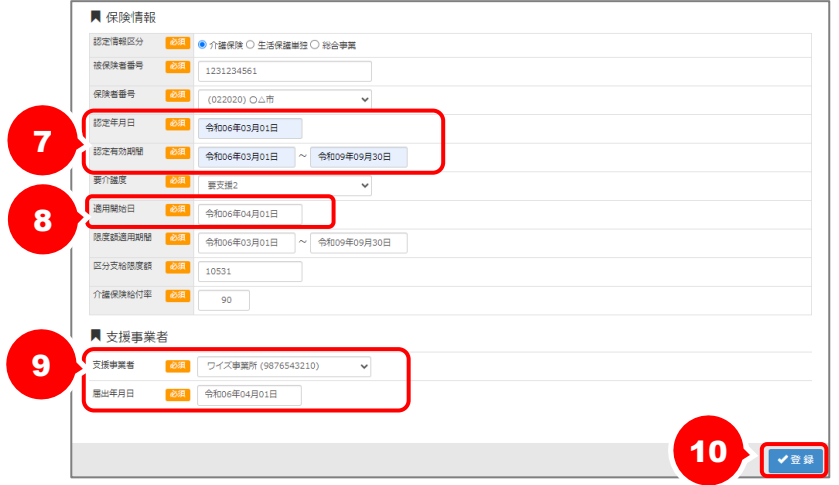

バージョンアップ後の作業は以上です。

# <span id="page-14-0"></span>Ⅱバージョンアップに伴う追加・変更点

 $\bigodot$ 今回のバージョンアップでは介護報酬改定のうち、令和 6 年 4 月施行分の体制や予定実績、 利用票提供票作成に関する対応が行われました。

 $\frac{1}{2} \frac{1}{2} \frac{$ 

4 月以降分の請求データ作成に関する対応は、4 月下旬のバージョンアップで、 6 月施行分に関する対応は、5 月下旬のバージョンアップで対応予定です。

## 令和 6 年度 介護報酬改定対応

令和 6 年度介護報酬改定に伴う対応が行われました。

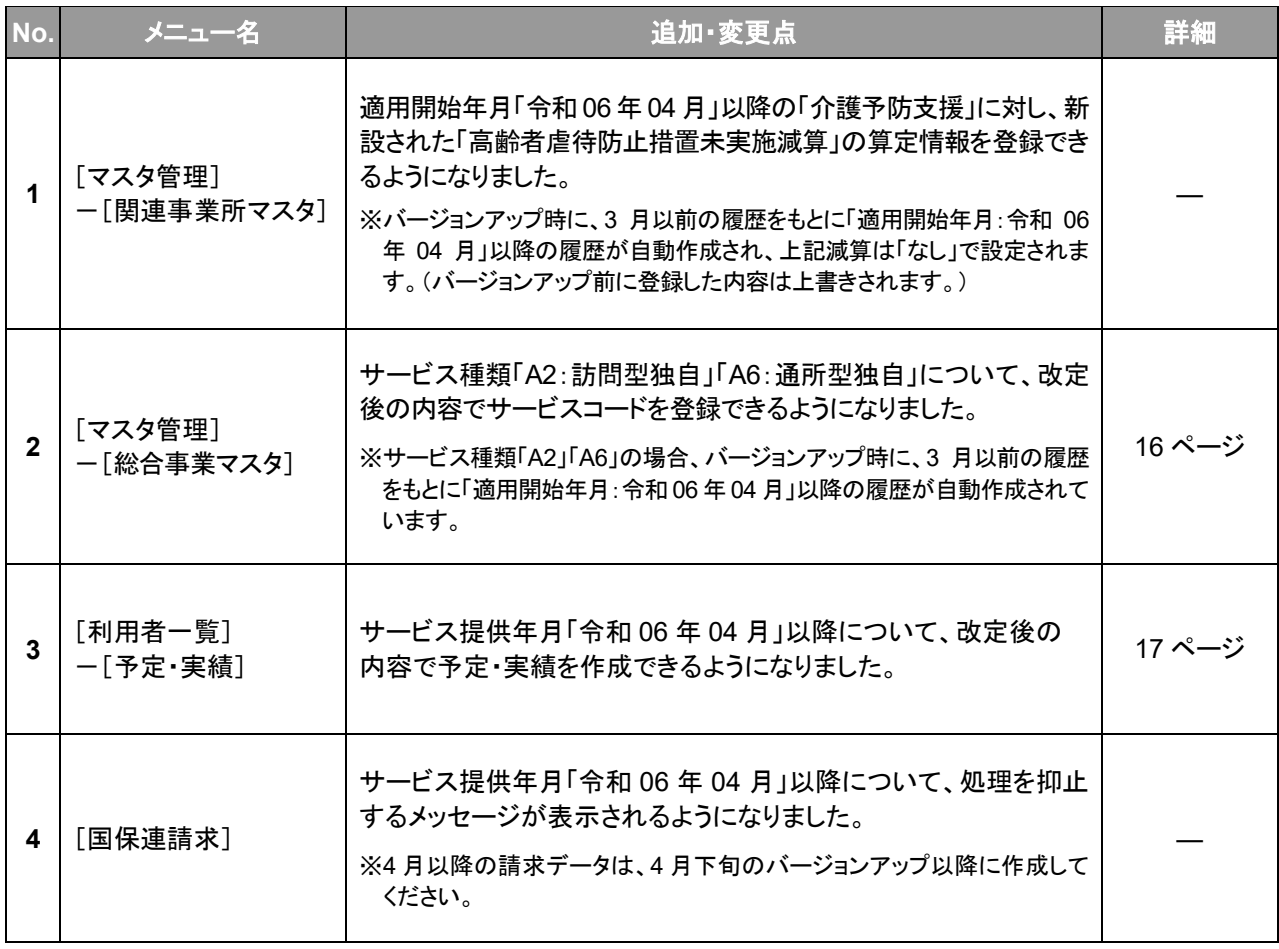

<span id="page-15-1"></span><span id="page-15-0"></span>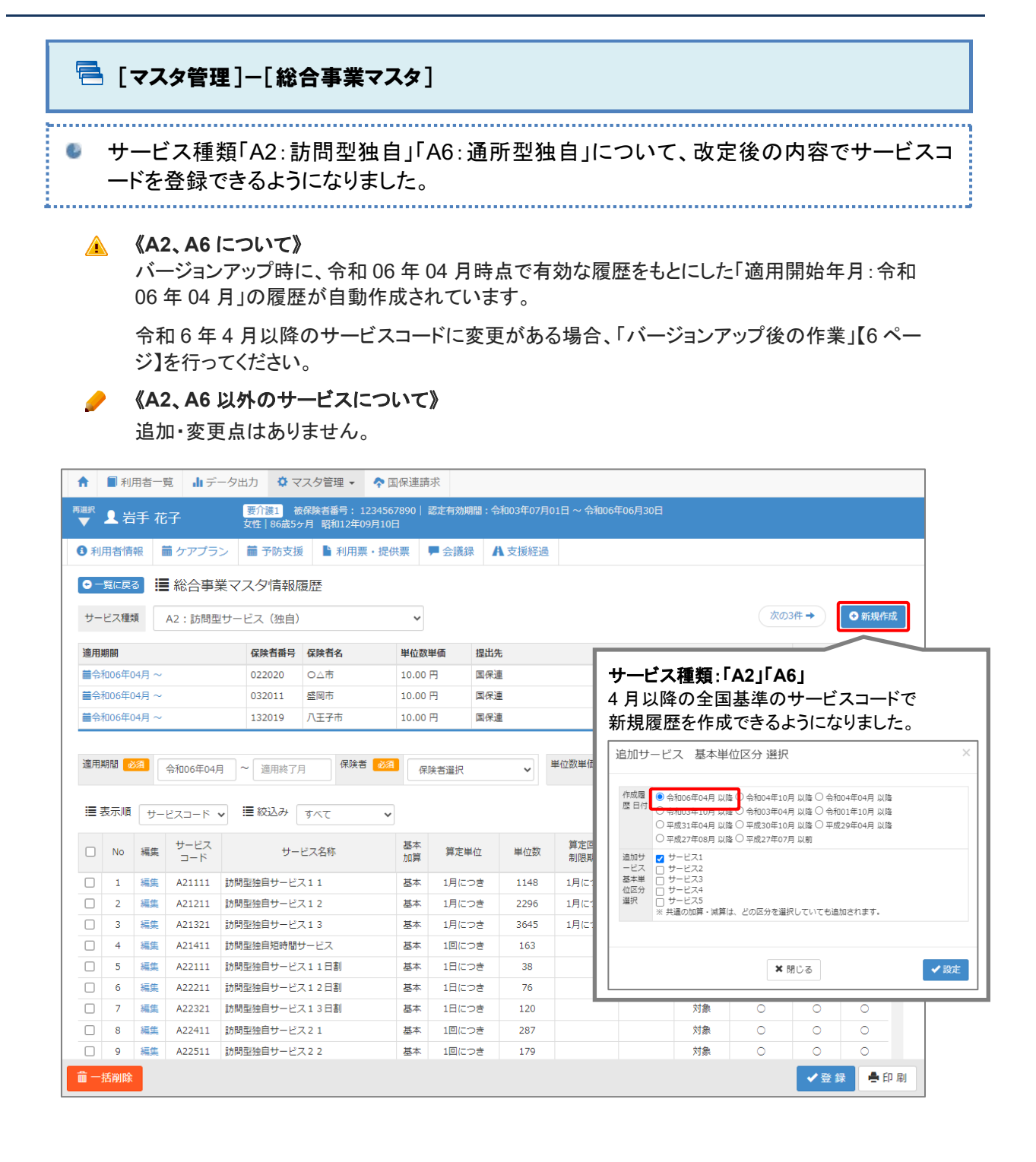

<span id="page-16-1"></span><span id="page-16-0"></span>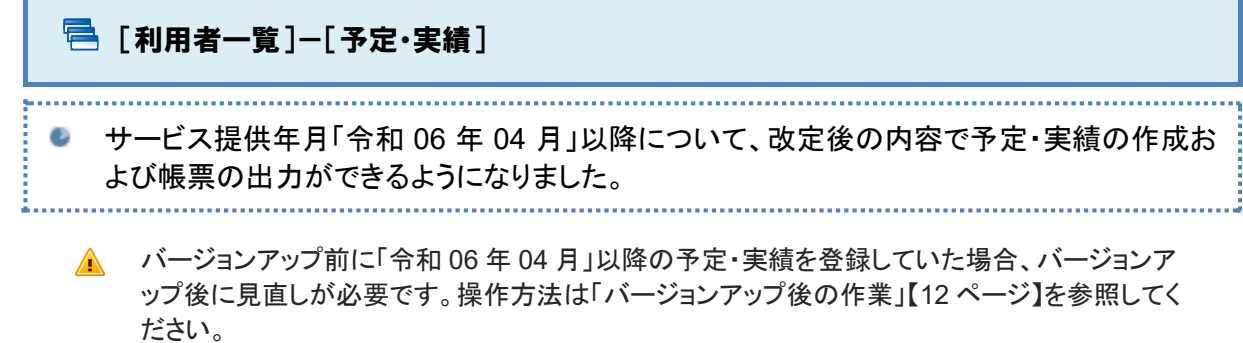

▲ 「令和 06年 03月」以前から「令和 06年 04月」以降の予定·実績に前回複写を行った場合、 改定後の単位数に変換されて予定・実績が作成されます。複写後は、必ず変換された単位数 の確認を行ってください。

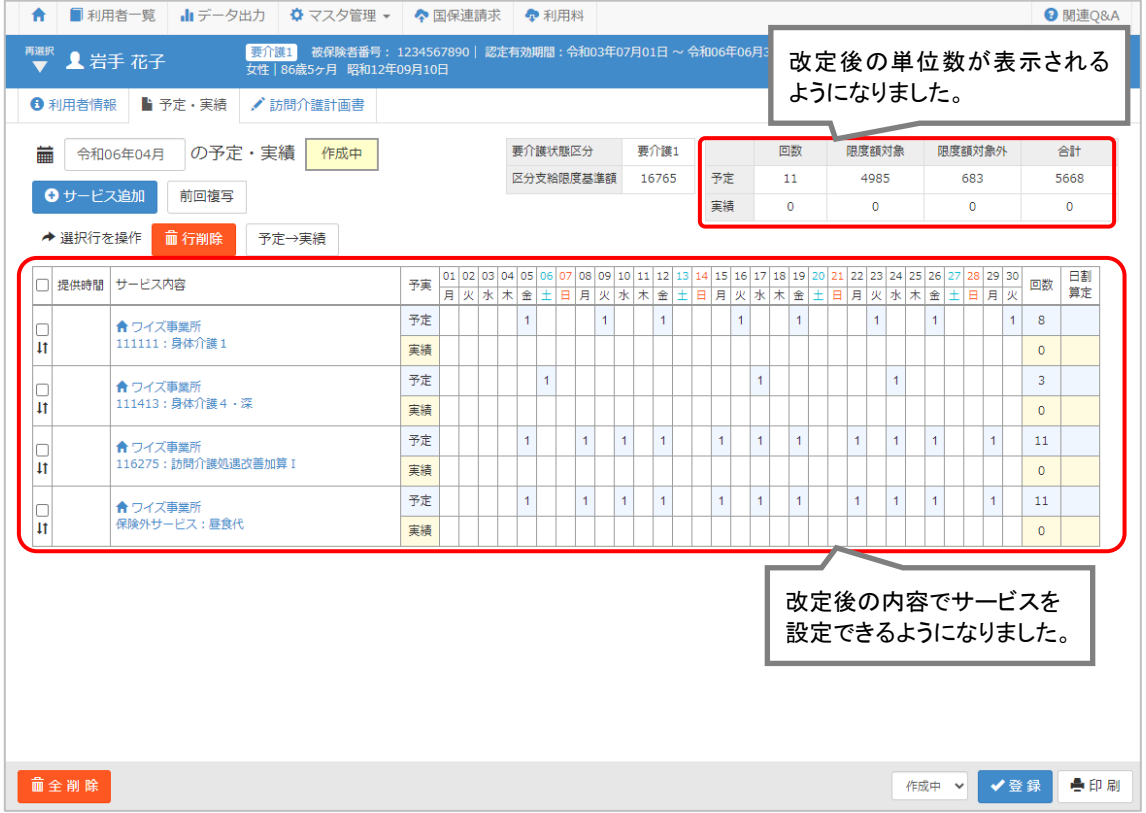